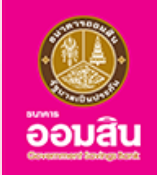

# **บริการเปิดบัญชีกองทุนรวม (MyFund)**

**บน Application**

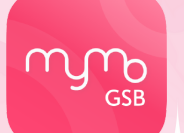

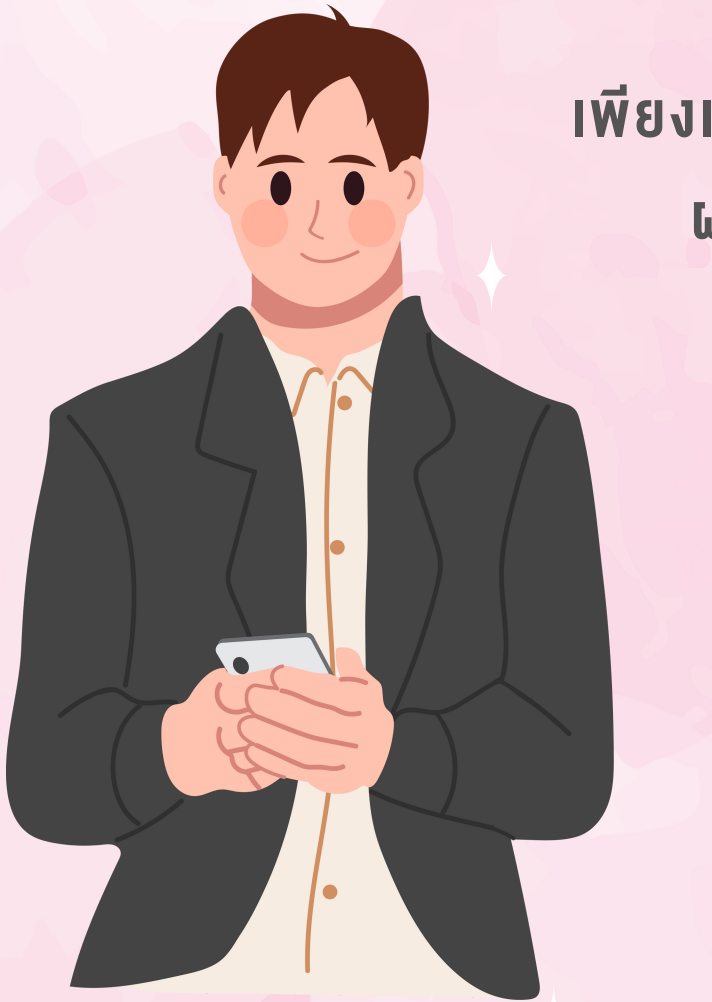

**เริ่มต้นลงทุนง่ายๆ เพียงเปิดบัญชีกองทุนรวม MyFund ผ่านแอปพลิเคชัน MyMo**

> **ลงทุนง่าย สะดวก ปลอดภัย**

**จัดการง่าย ปรับการลงทุนได้ด้วยตัวเอง**

**ลดหย่อนภาษีง่าย รับสิทธิประโยชน์ทางภาษี**

กรุณาอัปเดต MyMo เป็นเวอร์ชันล่าสุดก่อนทำ รายการ

### **หลักเกณฑ์และเงื่อนไขการเปิดบัญชีกองทุนรวม (MyFund)**

### **คุณสมบัติของผู้ใช้บริการ**

- เป็นผู้ใช้บริการแอปพลิเคชัน MyMo
- เป็นบุคคลธรรมดาสัญชาติไทยอายุ20ปีบริบูรณ์ขึ้นไป
- ไม่เป็นผู้มีถิ่นฐาน/พลเมืองอเมริกา
- ไม่เป็นบุคคลต้องสงสัยในการทำ ธุรกรรมออนไลน์
- มีอีเมลส่วนบุคคลเพื่อรับเอกสารผลการซื้อ- ขายหน่วยลงทุน

### **เงื่อนไขการเปิดบัญชี**

- เปิดบัญชีกองทุนรวม MyFund ได้คนละ 1บัญชีเท่านั้น
- สามารถส่งคำสั่งซื้อ-ขาย หน่วยลงทุนได้ตลอด 24 ชั่วโมง ทั้งนี้เวลาที่รายการมีผลนั้นเป็นไปตาม เงื่อนไขของแต่ละกองทุนโดยสามารถศึกษาเพิ่มเติมได้จากหนังสือชี้ชวนส่วนสรุปข้อมูลสำ คัญ
- ค่าธรรมเนียมการซื้อ- ขายเป็นไปตามข้อกำ หนดของแต่ละกองทุน

### **ช่วงเวลาที่เปิดให้บริการ**

สามารถเปิดบัญชีกองทุนรวม(MyFund) ได้ทุกวันตลอด24 ชั่วโมง

**ผู้ลงทุนควรทำ ความเข้าใจลักษณะสินค้า เงื่อนไขผลตอบแทน และความเสี่ยงก่อนการตัดสินใจลงทุน ผลการดำ เนินงานในอดีต มิได้เป็นสิ่งยืนยันถึงผลการดำ เนินงานในอนาคต**

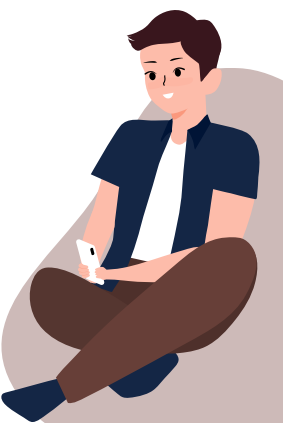

# **ขั้นตอนการเปิดบัญชีกองทุนรวม (MyFund)**

### **วิธีวิ กธี ารเข้าข้สู่เมนู "กองทุนทุ "**

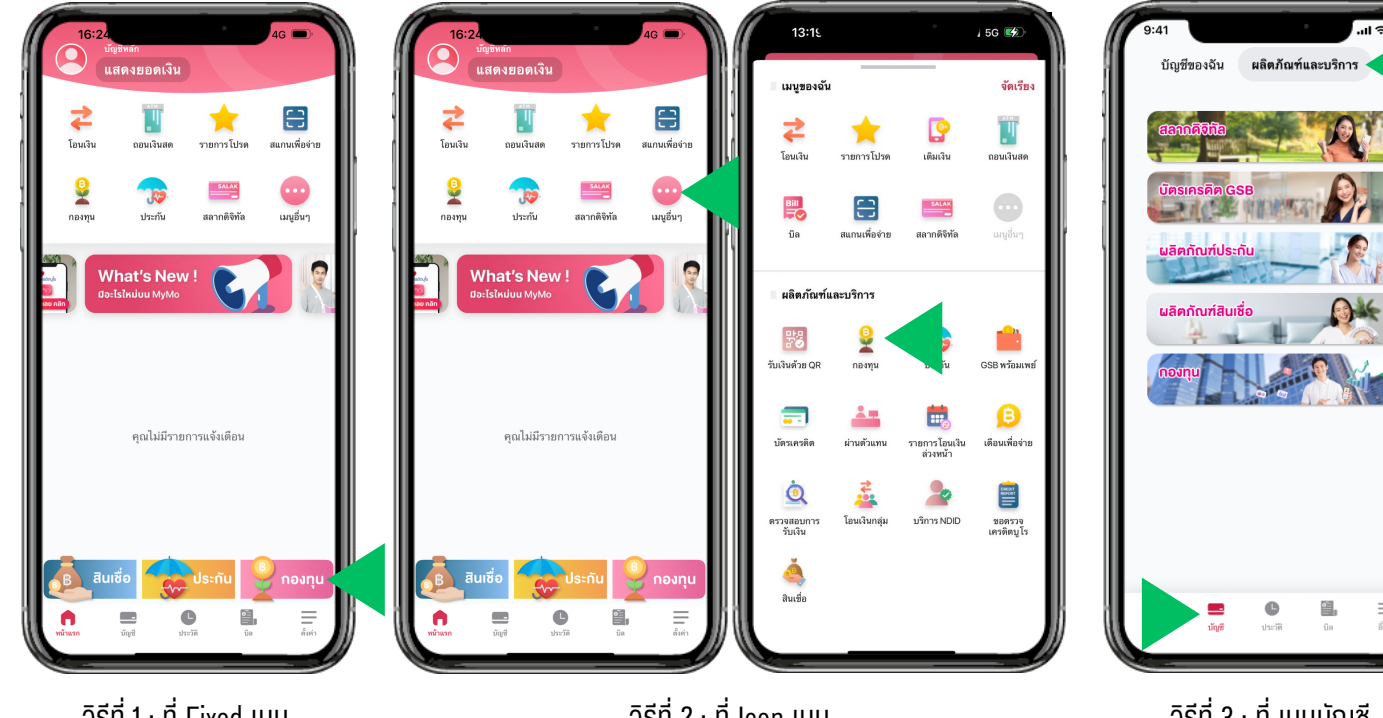

 $\overline{25511}$  : ที่ Fixed เมนู เลือกเมนู "กองทุน"

 $\overline{2551}$  2 : ที่ Icon เมนู ึกดที่ เมนูอื่นๆ แล้วเลือก เมนู "กองทุน"

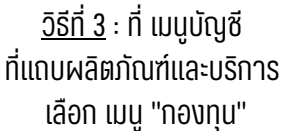

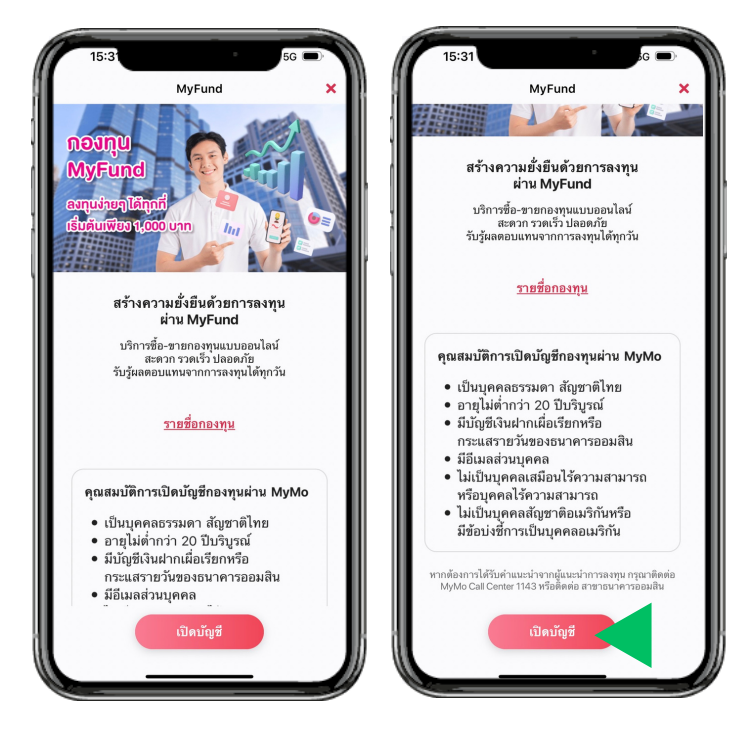

อ่านรายละเอียดและคุณสมบัติ การเปิดบัญชีกองทุนผ่าน MyMo แล้วกด "เปิดบัญชี"

# **ขั้นตอนการเปิดบัญชีกองทุนรวม (MyFund)**

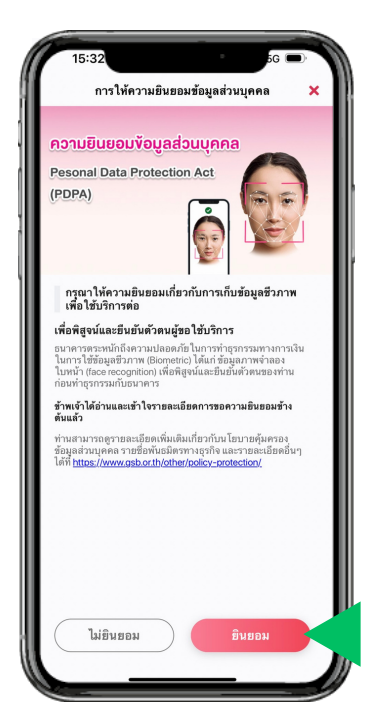

ให้ความยินยอมง้อมูลส่วนบุคคล กด "ยินยอม"

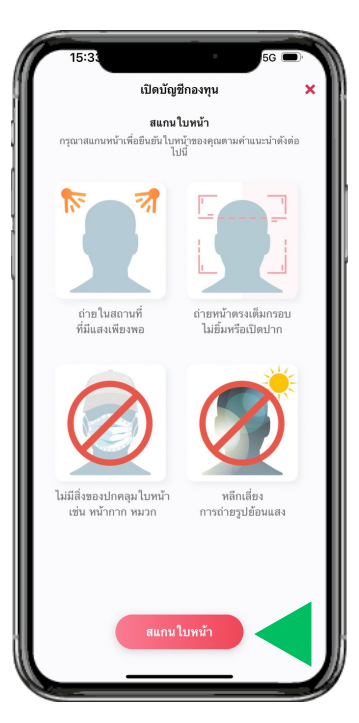

อ่านคำแนะนำในการถ่ายรูป ้แล้วกด "สแกนใบหน้า"

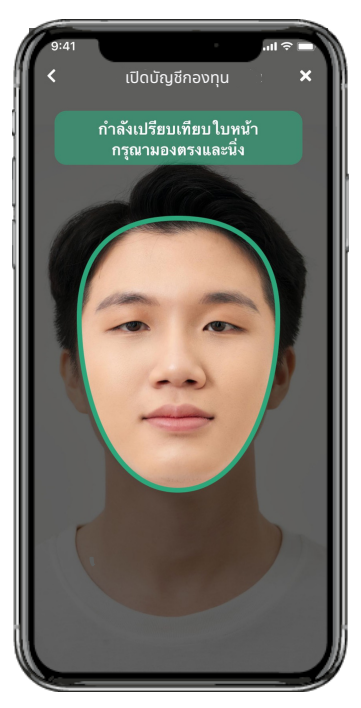

สแกนใบหน้าน้เพื่อพื่ ยืนยันตัวตน โดยให้มห้ องตรงและนิ่งนิ่ จนกรอบเป็นสีเขียว

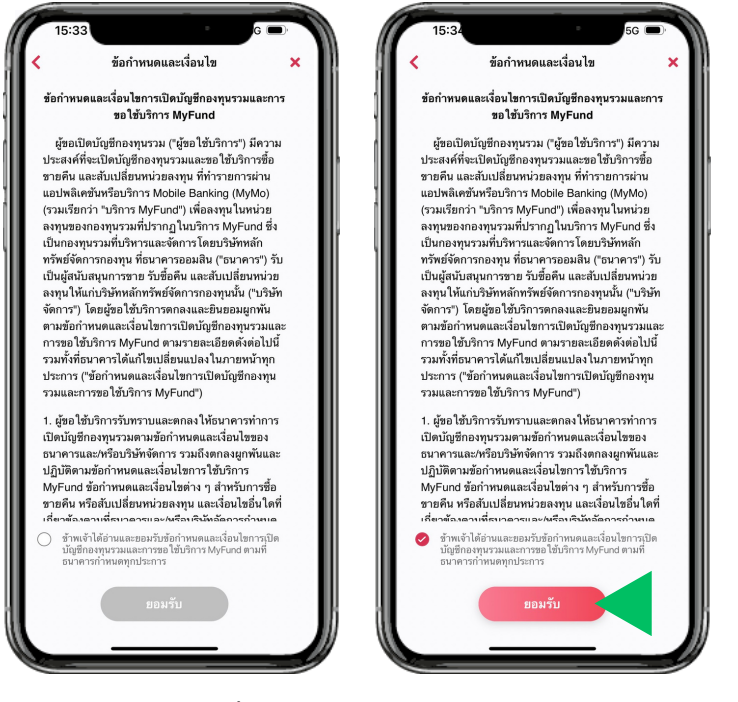

้อ่านง้อกำหนดและเงื่อนไงการเปิดบัญชีกองทุนรวมและการงอใช้ บริการ MyFund เลือก $\oslash$  แล้วกด "ยอมรับ"

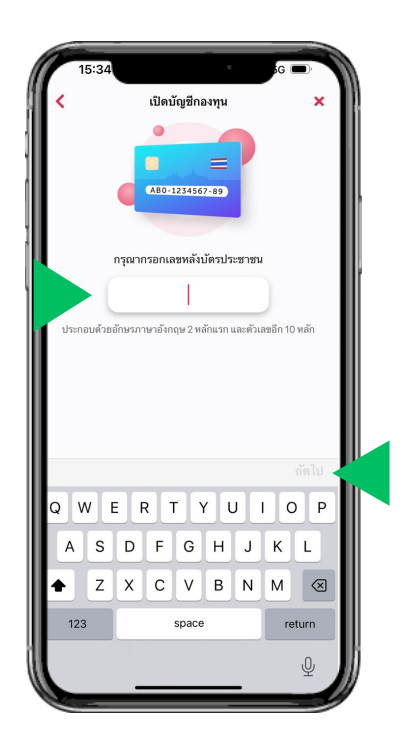

กรอกหมายเล<sub>ิ</sub>งหลังบัตรประจำตัวประชาชน ้ แล้วกด "ถัดไป"

# **ขั้นตอนการเปิดบัญชีกองทุนรวม (MyFund)**

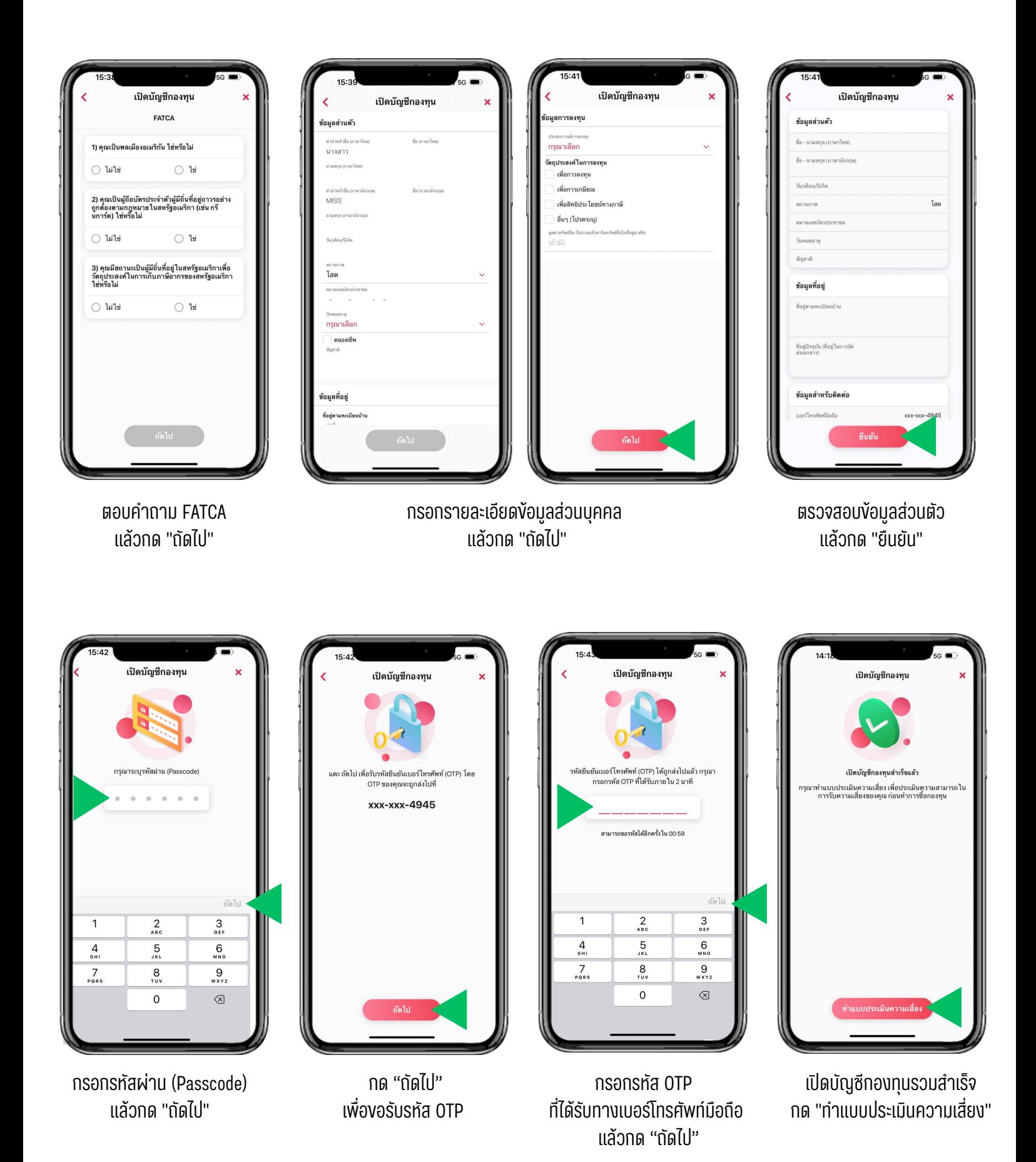

## **ขั้นตอนการทำแบบประเมินความเหมาะสมในการลงทุน (Suitability Test)**

เมื่อเปิดบัญชีกองทุนรวม (MyFund) สำ เร็จแล้ว ลูกค้าจะต้องทำ แบบประเมิน ความเหมาะสมในการลงทุน เพื่อประเมินความเหมาะสมในการลงทุนให้สอดคล้อง กับความเสี่ยงที่ยอมรับได้

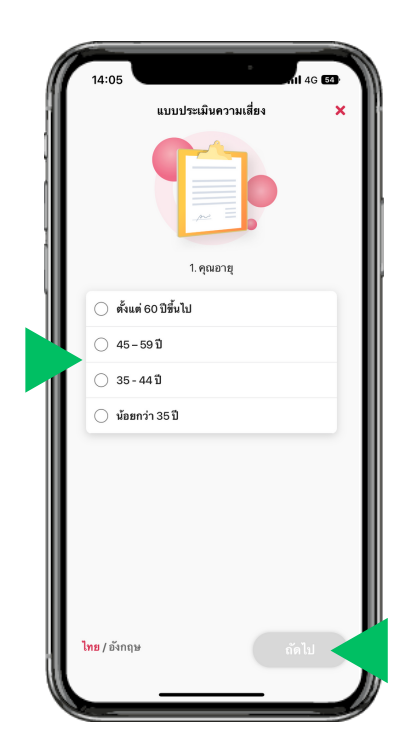

เริ่มทำแบบประเมินความเหมาะสมในการลงทน โดยเลือก  $<sup>7</sup>$  เพื่อเลือกคำตอบ</sup> ้ แล้วกด "กัดไป" เพื่อทำงัอต่อไป โดยแบบประเมินมิ ฯ มีจำมี จำนวนทั้งทั้ สิ้น 12 ข้อ

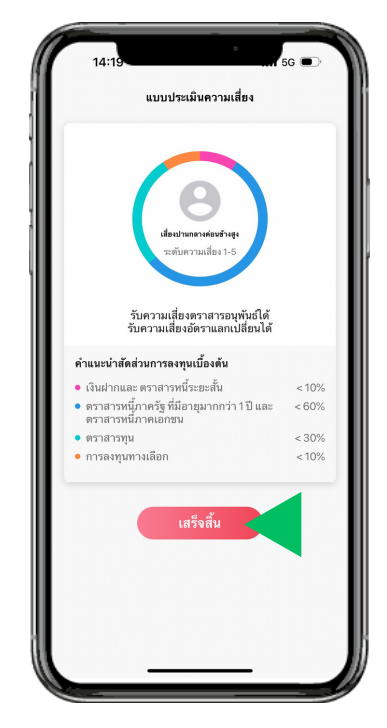

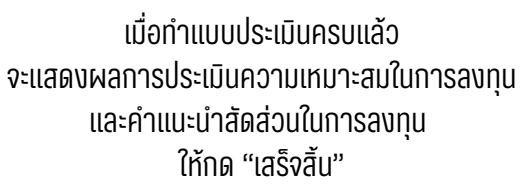

![](_page_5_Picture_6.jpeg)

แสดงหน้าพอร์ตการลงทน ที่พร้อมซื้อกองทุนรวม (MyFund)

**ทั้งนี้ ผู้ลงทุนควรพิจารณาสัดส่วนในการลงทุน (Basis Asset Allocation) ให้สอดคล้องกับผลคะแนนการประเมินความเหมาะสมในการลงทุนของตนเอง**

# **ขั้นตอนการส่งคำ สั่งซื้อกองทุนรวม (MyFund)**

![](_page_6_Picture_1.jpeg)

ที่หน้าพอร์ตการลงทุน กด "ซื้อกองทุน"

![](_page_6_Picture_3.jpeg)

เลือกกองทนที่ต้องการซื้อ ึกดอ่าน "หนังสือชี้ชวนสรุปง้อมูลสำคัญ" ้แล้วกด "ซื้อ"

![](_page_6_Picture_5.jpeg)

เลือกบัญชีที่ต้องการหักบัญชีสำหรับซื้อหน่วยลงทุน กรอกจำนวนเงินที่ต้องการซื้อหน่วยลงทุน ้แล้ว "เลื่อนเพื่อซื้อ"

![](_page_6_Picture_7.jpeg)

ตรวจสอบง้อมูลการทำรายการ แล้วล้ กด "ยืนยัน"

![](_page_6_Picture_9.jpeg)

![](_page_6_Figure_10.jpeg)

**สามารถส่งคำ สั่งซื้อหน่วยลงทุนได้ตลอด 24 ชั่วโมง ทั้งนี้เวลาที่รายการมีผลนั้นเป็นไปตามเงื่อนไขของแต่ละกองทุน หมายเหตุ :โดยศึกษาข้อมูลเพิ่มเติมได้จากหนังสือชี้ชวนส่วนสรุปข้อมูลสำ คัญ**

# **ขั้นตอนการส่งคำ สั่งขายกองทุนรวม (MyFund)**

![](_page_7_Picture_1.jpeg)

• ขายทั้งหมด

**สามารถส่งคำ สั่งขายหน่วยลงทุนได้ตลอด 24 ชั่วโมง ทั้งนี้เวลาที่รายการมีผลนั้นเป็นไปตามเงื่อนไขของแต่ละกองทุน หมายเหตุ :โดยศึกษาข้อมูลเพิ่มเติมได้จากหนังสือชี้ชวนส่วนสรุปข้อมูลสำ คัญ**

### **หลังจากส่งคำ สั่งซื้อ - ขาย สามารถทำ การตรวจสอบสถานะของการจัดสรรหน่วยลงทุนได้**

![](_page_8_Picture_2.jpeg)

![](_page_8_Picture_4.jpeg)

ึกด "ประวัติการทำรายการ" การทำงาน ตรวจสอบสถานะของการจัดสรรหน่วยลงทุน

- จัดการแล้ว : จัดสรรหน่วยลงทุนจาก บลจ. แล้ว
- รอจัดการ : อยู่ระหว่างจัดสรรหน่วยลงทุนจาก บลจ.

### **ทั้งนี้ระยะเวลาในการจัดสรรหน่วยลงทุนเป็นไปตามข้อกำ หนดของแต่ละกองทุน**

# 1143 mum